# **Configure Smart Licensing for Cisco IOS® XE Enterprise Routing Platforms**

# Contents

Introduction **Prerequisites Requirements Components Used Types of Deployment Direct CSSM Access** Direct CSSM Access with Virtual Routing and Forwarding (VRF) **Direct CSSM Access with Proxy** SSM On-Prem Access SSM On-Prem Access with VRF Configuration Specific License Reservation (SLR) Update a Specific License Reservation Deregister a Specific License Reservation Troubleshoot Device Is Not Able to Resolve tools.cisco.com Router Is Not Able to Communicate with tools.cisco.com License in "OUT OF COMPLIANCE" Status **Smart Licensing Debugs Additional Information** 

# Introduction

This document describes the types of Cisco Smart Licensing (SL) deployment and the required configuration.

# Prerequisites

### Requirements

- A Smart Account with access to the Cisco Smart Software Manager (CSSM) portal.
- A device with Cisco IOS® XE version between 16.5.1 to 17.3.1.
- Cisco Smart Software Manager On-Prem server.
- HTTPS connectivity between the device and the CSSM or On-Prem server.

**Note:** For some deployments, the Cisco Smart Software Manager On-Prem is not necessary. It is an optional component for the feature.

**Caution**: Smart Licensing is optional for versions between 16.5.1 and 16.9.8. For physical devices with Cisco IOS® XE 16.10.1a up to Cisco IOS® XE 17.3.1 Smart Licensing is mandatory. From 17.3.2 and onwards, Smart Licensing Using Policy is mandatory. For virtual devices and other Cisco platforms check the release notes of the specific code.

### **Components Used**

This document applies to Cisco IOS® XE Enterprise Routing Platforms. The information in this document is based on the these hardware and software versions:

- Cisco ASR1001-X with Cisco IOS® XE version 16.9.4 and Cisco ISR4351 with Cisco IOS® XE version 16.12.1.
- Smart Software Manager server with 8-202108 version.

The information in this document was created from the devices in a specific lab environment. All of the devices used in this document started with a cleared (default) configuration. If your network is live, ensure that you understand the potential impact of any command.

# **Types of Deployment**

There are four main deployment options available for Smart Licensing registration and consumption:

- 1. Direct CSSM Access
- 2. Direct CSSM Access with Proxy
- 3. SSM On-Prem Access
- 4. Specific License Reservation (SLR)

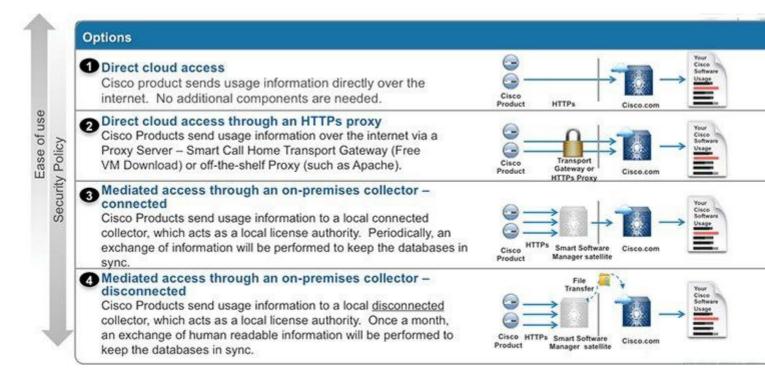

### **Direct CSSM Access**

This deployment option allows you to transfer usage information over the Internet directly to Cisco via HTTPS.

From Cisco IOS® XE 16.10.1a, smart licensing is enabled by default, and is the only licensing model available. For this deployment, Layer 3 configuration is required, and reachability to tools.cisco.com in HTTPS port (443) from the proper interface. DNS configuration is required.

Once the connectivity is confirmed, the steps to register the devices are:

Step 1. Enable Smart license on the device (Optional). From 16.10.1a it is enabled by default.

```
Router#configure terminal
Enter configuration commands, one per line. End with CNTL/Z.
Router(config)#license smart enable
```

Note: This command enables service call-home which is required.

Step 2. Configure a Domain Name System (DNS) server or static host entry for tools.cisco.com.

```
Router(config)#ip name-server X.X.X.X
or
Router(config)#ip host tools.cisco.com X.X.X.X
```

Step 3. Generate a new token from Cisco Smart Software Manager.

- Log in to **Cisco Smart Software Manager** at <u>https://software.cisco.com/#</u> and navigate to **Smart Software Manager** section.
- Select the **Inventory** tab, and select **Virtual Account** from the **Virtual Account** drop-down list.
- Select the General tab, and then select New Token.

| Cisco Software ( | Central > Smart Softwa | re Licensing    |                     |                            | English [ Change  |
|------------------|------------------------|-----------------|---------------------|----------------------------|-------------------|
| Smart S          | oftware Lice           | nsing           |                     |                            |                   |
| Alerts Inven     | tory   License Conver  | sion Reports    | Preferences         | Satellites Activity        |                   |
| Virtual Acc      | ount: Virtual Acc      | ount 1 🔻        |                     |                            |                   |
| General          | Licenses Pro           | oduct Instances | Event Log           |                            |                   |
| Virtual Acc      | ount                   |                 |                     |                            |                   |
| Description      | n:                     | Account         | 1                   |                            |                   |
| Default Vir      | tual Account:          | No              |                     |                            |                   |
|                  | stance Registration    |                 | v product instances | s to this virtual account. |                   |
| New Tok          | en                     |                 |                     |                            |                   |
| Token            |                        | Expiration Date |                     | Description                | Export-Controlled |
| ZjgxNzdjYjc      | tOWRhMC00M2I0L2        | Expired         |                     | Token 1                    | Allowed           |
| ZTg2MjBjMa       | zUtN2U0Ni00NDdkLZ      | Expired         |                     |                            | Allowed           |
|                  |                        |                 |                     |                            |                   |

- Enter the token description and specify the number of days the token must be active.
- Enable **Allow export-controlled functionality** on the products registered with this token. This permits the request of high encryption license in the devices registered.
- Select Create Token. After the token is created, select Copy.

#### Create Registration Token

This will create a token that is used to register product instances, so that they can use licenses from this virtual account. Once it's created, the Smart Licensing configuration for your products and enter the token, to register them with this virtual account.

| Virtual Account:                | CORE TAC                          |                                          |              |     |
|---------------------------------|-----------------------------------|------------------------------------------|--------------|-----|
| Description :                   | Test Token                        |                                          |              |     |
| * Expire After:                 | 30                                | Days                                     |              |     |
|                                 | Between 1 - 365, 30 days recom    | nmended                                  |              |     |
| Max. Number of Uses:            | 20                                |                                          |              |     |
|                                 | The token will be expired when e  | either the expiration or the maximum use | s is reached |     |
| Allow export-controlled functio | nality on the products registered | with this token 👔                        |              |     |
|                                 |                                   |                                          |              |     |
|                                 |                                   |                                          | Create Token | Car |
|                                 |                                   |                                          |              |     |

Step 4. Change call-home configuration (Optional).

The default call-home profile configuration is enough to register the device. You can verify the current call-home profile configuration here:

Router#show run | sec call-home service call-home call-home ! If contact email address in call-home is configured as sch-smart-licensing@cisco.com ! the email address configured in Cisco Smart License Portal will be used as contact email address to send SCH notifications. contact-email-addr sch-smart-licensing@cisco.com profile "CiscoTAC-1" active destination transport-method http no destination transport-method email

Step 5. Register the device with CSSM with the token.

Router#license smart register idtoken < token from CSSM portal > force

Note: The force keyword forces the registration attempt immediately. If not used, the registration

1

procedure can take more time.

Step 6. Verify that the device registered correctly with the CSSM.

```
Router#show license status
Smart Licensing is ENABLED
Registration:
Status: REGISTERED
Smart Account: TAC Cisco Systems, Inc.
Virtual Account: CORE TAC
Export-Controlled Functionality: Allowed
Initial Registration: SUCCEEDED on Sep 01 12:54:22 2017 UTC
Last Renewal Attempt: None
Next Renewal Attempt: Feb 28 12:54:22 2018 UTC
Registration Expires: Sep 01 12:49:04 2018 UTC
License Authorization:
 Status: AUTHORIZED on Sep 01 12:54:28 2017 UTC
Last Communication Attempt: SUCCEEDED on Sep 01 12:54:28 2017 UTC
Next Communication Attempt: Oct 01 12:54:28 2017 UTC
 Communication Deadline: Nov 30 12:49:12 2017 UTC
```

#### Direct CSSM Access with Virtual Routing and Forwarding (VRF)

If the device uses a VRF to reach the CSSM, it is necessary to configure the source VRF and the source interface under call-home profile configuration. To configure this deployment, you must follow steps 1-3 from the <u>Direct CSSM Access</u> section. Then, edit the call-home configuration with the correct VRF, and the source interface to reach the CSSM URL. Here is used the management interface GigabitEthernet0 which is in the Mgmt-intf VRF as an example.

```
Router#configure terminal
Enter configuration commands, one per line. End with CNTL/Z.
Router(config)#call-home
Router(cfg-call-home)#source-interface gigabitEthernet 0
Router(cfg-call-home)#vrf Mgmt-intf
```

Configure the source HTTP interface with the correct interface assigned to the VRF. This configuration influences in the HTTP and HTTPS traffic.

```
Router#configure terminal
Enter configuration commands, one per line. End with CNTL/Z.
Router(config)#ip http client source-interface gigabitEthernet 0
```

Configure DNS for the specific VRF:

Router#configure terminal Enter configuration commands, one per line. End with CNTL/Z. Router(config)#ip name-server vrf Mgmt-intf X.X.X.X

Once the VRF configuration is done, it can be continued with steps 5 and 6 from <u>Direct CSSM</u> <u>Access</u> section.

#### **Direct CSSM Access with Proxy**

If a proxy server is required to achieve HTTPS connectivity to the CSSM, it is required to follow the steps in the <u>Direct CSSM Access</u> section and include the **http-proxy** command inside the call-home configuration.

```
Router#configure terminal
Enter configuration commands, one per line. End with CNTL/Z.
Router(config)#call-home
Router(cfg-call-home)#http-proxy "10.118.47.99" port 8080
```

#### **SSM On-Prem Access**

This deployment type allows you to manage products and licenses on your premises without a direct connection to CSSM hosted by Cisco. To implement this, you must already have a SSM On-Prem installed in your network. The steps to install SSM On-Prem are outside the scope of this document.

The configuration steps to connect the SSM On-Prem server with a device are:

Step 1. Enable Smart Licensing on the device.

```
Router#configure terminal
Enter configuration commands, one per line. End with CNTL/Z.
Router(config)#license smart enable
```

Note: This command enables service call-home which is required.

Step 2. Ensure that you are able to communicate with your CSSM On-Prem Server.

```
Router#ping X.X.X.X
Type escape sequence to abort.
Sending 5, 100-byte ICMP Echos to X.X.X.X, timeout is 2 seconds:
!!!!!
Success rate is 100 percent (5/5), round-trip min/avg/max = 8/9/10 ms
```

Note: If you have a DNS server, you can use it to resolve your On-Prem server IP address to a name.

Step 3. Generate a new token from SSM On-Prem.

3.1 Log in to the SSM Server.

| On-F    | On-Prem License Workspace      |                                                          |                              | cisco                          |                             |               |                                                                                            |
|---------|--------------------------------|----------------------------------------------------------|------------------------------|--------------------------------|-----------------------------|---------------|--------------------------------------------------------------------------------------------|
| Smart S | oftware Manager On-Prem        | > Smart Licensing                                        |                              |                                |                             |               |                                                                                            |
| S       | Smart Licensing                |                                                          |                              |                                |                             |               |                                                                                            |
|         | Alerts Invento                 | ly Convert to                                            | o Smart Licensing            | Reports Preferences            | Activity                    |               |                                                                                            |
| L       | ocal Virtual Account: [        | Default                                                  |                              |                                |                             |               |                                                                                            |
| _       | General                        | Licenses                                                 | Product Instances            | SL Using Policy                | Event Log                   |               |                                                                                            |
|         | Local Virtual Account          |                                                          |                              |                                |                             |               |                                                                                            |
|         | Description                    |                                                          | This                         | is the default virtual account | created during company acco | unt creation. |                                                                                            |
|         | Default Local Virtual Acc      | ount:                                                    | Yes                          |                                |                             |               |                                                                                            |
|         | use cslu as transport, you mus | can be used to register n<br>st configure the "license : |                              | CSLU Transport URL. For legacy |                             |               | the product to use the Smart Transport Regi<br>address http* on the product to use the Sma |
|         | New Token                      |                                                          |                              |                                |                             |               |                                                                                            |
|         | Token                          |                                                          | Expiration Date              |                                | Uses                        | Description   | Export-Controlled                                                                          |
|         | NWI5MzE30TgrYTdrY0.            |                                                          | 2021-Oct-01 09:50:27 (in 1 d | Says)                          | 0 of 1                      | TEST_TOKEN    | Allowed                                                                                    |

- 3.2 Token creation
- Enter the token description. Specify the number of days the token must be active.
- Enable the **Allow export-controlled functionality on the products registered with this token** check box.
- Select Create Token.
- After the token is created, select **Copy** to copy the newly created token.

| On-Prem License Workspace                                                                                                    | Create Registration Token                                                                                                    | × |
|----------------------------------------------------------------------------------------------------|----------------------------------------------------------------------------------------------------|---|
| Smart Software Manager On-Prem > Smart Licensing           Smart Licensing           Alerts         Inventory           Convert to Smart Licensing           Local Virtual Account: Default           General         Licenses   Product Instances | This dialog will generate the token required to register your product instances with your Account .         Local Virtual Account       Default         Description       TEST_TOKEN         Expire After       1         Days       Enter a value between 1 and 9999, but Cisco recommends a maximum of 30 da         Max: Number of Uses       1         The token will be expired when either the expiration or the maximum uses is real |   |
| Local Virtual Account Description Default Local Virtual Account: Product Instance Registration Tokens Theorem Statement Product Instance Registration Tokens                                                                                       | Allow export-controlled functionality on the products registered with this token  Create  Create                                                                                                    |   |
|                                                                                                    | s Local Virtual Account. For products that support Smart Transport, you must configure the "license smart urt" on the pro-<br>the CSLU Transport URL. For legacy products that still use Smart Call Home, you must configure the "destination addres-<br>stion URL value.                                                                                                    |   |

Step 4. Configure call-home on the device.

It is required to change the **destination address http** command with the IP of the On-Prem server (**http://X.X.X.X/Transportgateway/services/DeviceRequestHandler**) and remove the default one.

```
Router(config)#call-home
Router(cfg-call-home)#profile CiscoTAC-1
Router(cfg-call-home-profile)#destination transport-method http
Router(cfg-call-home-profile)#destination address http http://X.X.X.X/Transportgateway/services/DeviceRe
Router(cfg-call-home-profile)#no destination address http https://tools.cisco.com/its/service/oddce/serv
Router(cfg-call-home-profile)#active
Router(cfg-call-home-profile)#exit
Router(cfg-call-home)#contact-email-addr test@cisco.com
Router(cfg-call-home)#service call-home
Router(cfg-call-home)#service call-home
Router(cfg-call-home)#end
```

Step 5. Configure revocation-check none on the SLA-TrustPoint trustpoint.

```
Router#configure terminal
Router(config)#crypto pki trustpoint SLA-TrustPoint
Router(ca-trustpoint)#revocation-check none
```

Step 6. Register the device with the token retrieved from SSM On-Prem.

```
Router#license smart register idtoken < token from SSM On-Prem portal > force
```

Step 7. Verify that the device registered correctly with the SSM On-Prem.

```
Router#show license status
Smart Licensing is ENABLED
Utility:
 Status: DISABLEDData Privacy:
 Sending Hostname: yes
 Callhome hostname privacy: DISABLED
 Smart Licensing hostname privacy: DISABLED
Version privacy: DISABLED
Transport:
Type: Callhome
Registration:
Status: REGISTERED
 Smart Account: manudiaz
Virtual Account: Default
Export-Controlled Functionality: ALLOWED
Initial Registration: SUCCEEDED on Jan 20 15:22:12 2020 UTC
Last Renewal Attempt: None
Next Renewal Attempt: Sept 30 14:22:12 2021 UTC
 Registration Expires: Oct 19 04:35:44 2021 UTC
```

#### SSM On-Prem Access with VRF Configuration

If you use a VRF to reach SSM On-Prem, you must configure the source VRF so the device generates the request from the correct VRF.

Follow the steps in the <u>SSM On-Prem Access</u> section until Step 3.

Step 1. Edit the call-home configuration with the correct VRF and the source interface where you can reach SSM On-Prem:

```
Router#configure terminal
Enter configuration commands, one per line. End with CNTL/Z.
Router(config)#call-home
Router(cfg-call-home)#source-interface gigabitEthernet 0
Router(cfg-call-home)#vrf Mgmt-intf
```

Step 2. Configure the source http-client interface with the correct interface assigned to the VRF:

```
Router#configure terminal
Enter configuration commands, one per line. End with CNTL/Z.
Router(config)#ip http client source-interface gigabitEthernet 0
```

Step 3. Configure DNS for the specific VRF.

You can configure a DNS server in your On-Prem environment to resolve the name of your SSM On-Prem server:

```
Router#configure terminal
Enter configuration commands, one per line. End with CNTL/Z.
Router(config)#ip name-server vrf Mgmt-intf X.X.X.X X.X.X.X
```

You can continue with the steps 5 and 6 from <u>SSM On-Prem Access</u> after these changes.

#### **Specific License Reservation (SLR)**

SLR is a feature that enables you to deploy a software license on a device without directly communicating usage information to Cisco. This functionality is especially useful in highly secure networks, and it is supported on platforms that have Smart Licensing Portal. This configuration guide assumes that you have requested and have been authorized to use SLR.

Note: SLR is not enabled by default. You must specifically request this functionality.

Note: SLR and the license enforcements are supported in Cisco IOS® XE 16.11.1a and later releases.

To configure SLR in the device, it is required to perform these steps from the router side as well as CSSM portal

Step 1. Configure the router for SLR. You must enter the **license smart reservation** command and request the SLR feature with **license smart reservation request local.** 

Note: If the registration is done in an HA platform, you must use **license smart reservation request** all.

```
Router# enable
Router# configure terminal
Router(config)# license smart reservation
Router(config)# exit
Router# license smart reservation request local
UDI: PID:ASR1002-X,SN:JAE170XXXXX
Request code: CB-ZASR1002-X:JAE17010XXXX-AxFL8XXXX-XX
```

Note: SLR is not enabled by default. You must specifically request this functionality.

Note: To cancel the license reservation request, run the license smart reservation cancel command.

On the CSSM, it is required to reserve the licenses required.

Step 2. Log in to CSSM at <u>https://software.cisco.com/#</u>. You must log in to the portal with your Cisco credentials.

Step 3. Select the Inventory tab. From the Virtual Account drop-down, select your Smart Account.

Step 4. From the Licenses tab, select License Reservation.

### Smart Software Licensing

| Alerts Inventory Convert to Smart Licensing Reports Preferences Satellites Activit | Convert to Smart Licensing | erts Inven |
|------------------------------------------------------------------------------------|----------------------------|------------|
|------------------------------------------------------------------------------------|----------------------------|------------|

Virtual Account: Virtual Account 1 -

| Seneral  | Licenses           | Product Instances | Event Log      |             |              |              |     |
|----------|--------------------|-------------------|----------------|-------------|--------------|--------------|-----|
| Availabl | e Actions +        | Manage License    | Tags License F | teservation | Show License | Transactions |     |
| Licen    | se                 |                   | Billing        | Purchased   | In Use       | Balance      | Ale |
| ASAv     | 10 Standard - 1G   |                   | Prepaid        | 1           | 1            | 0            | ٠   |
|          | 0 High Port DNA Ac | dvantage          | Prepaid        | 20          | 0            | + 20         |     |
| C385     | 0 High Port DNA Es | ssentials         | Prepaid        | 20          | 0            | + 20         |     |
| C385     | 0 Low Port DNA Ad  | lvantage          | Prepaid        | 20          | 0            | + 20         | 4   |
| C385     | 0 Low Port DNA Es  | sentials          | Prepaid        | 20          | 0            | + 20         | -   |
| C385     | 0-DNA-A-12         |                   | Prepaid        | 20          | 0            | + 20         |     |
|          | 0-DNA-A-24         |                   | Prepaid        | 40          | 0            | + 40         | 4   |
|          | 0-DNA-A-48         |                   | Prepaid        | 20          | 0            | + 20         |     |
|          | 0-DNA-E-12         |                   | Prepaid        | 20          | 0            | + 20         | 4   |
|          | 0-DNA-E-24         |                   | Prepaid        | 20          | 3            | + 17         |     |

Step 5. On the **Enter Request Code** page, enter or attach the reservation request code you generated from the router, and select **Next**.

| STEP                                                                                                    | STEP 2                                  | STEP 3                                  | STEP 4             |
|----------------------------------------------------------------------------------------------------|-----------------------------------------|-----------------------------------------|--------------------|
| Enter Request Code                                                                                                    | Select Licenses                         | Review and confirm                      | Authorization Code |
| You will begin by generating a Res<br>To learn how to generate this code<br>Once you have generated the cod<br>1) Enter the Reservation Requ<br>2) Select the licenses to be res<br>3) Generate a Reservation Aut | lest Code below<br>served               | uct instance.<br>roduct being licensed. |                    |
| 1                                                                                                    |                                         |                                         |                    |
| To learn how to enter this code, s                                                                                                    | ee the configuration guide for the prod | Browse<br>luct being licensed           | Upload             |
|                                                                                                    |                                         |                                         |                    |

Step 6. Check the **Reserve a Specific License** box and select the license and the amount of reserved license required for each device.

| STEP 1 🗸                                                                                     | STEP 2                               | STEP 3                                | STEP 4          |               |
|----------------------------------------------------------------------------------------------|--------------------------------------|---------------------------------------|-----------------|---------------|
| Enter Request Code                                                                           | Select Licenses                      | Review and confirm                    | Authorization C | Code          |
| Product Instance Details                                                                     |                                      |                                       |                 |               |
| Product Type:                                                                                | ASR1000                              |                                       |                 |               |
| UDI PID:                                                                                     | ASR1002-X                            |                                       |                 |               |
| UDI Serial Number:                                                                           | JAE170XXXXX                          |                                       |                 |               |
| Licenses to Reserve In order to continue, ensure that you Reserve a specific license License | u have a surplus of the licenses you | want to reserve in the Virtual Accoun |                 | Purchased Ava |
| Level 1 Supports substitution                                                                |                                      |                                       |                 |               |
| ASR 1000 FoundationSuitesK9 E<br>ASR 1000 FoundationSuitesK9 Entitlement                     |                                      | multiple                              | e terms 6       | 5 3           |
| ASR_1000_Adv1pservices<br>Cisco ASR 1000 Series Advanced IP Servic                           | 185                                  | -never-                               |                 | 18 9          |
| ASR_1000_lpbase                                                                              |                                      | -never-                               | Ę               | 3 4           |
|                                                                                              |                                      |                                       |                 |               |

Step 7. From the **Review and Confirm** tab, select **Generate Authorization Code**.

| step 1 🗸                                                                    | STEP 2 ✓        | STEP 3             | STEP 4             |     |
|-----------------------------------------------------------------------------|-----------------|--------------------|--------------------|-----|
| Enter Request Code                                                          | Select Licenses | Review and confirm | Authorization Code |     |
| Product Instance Details                                                    |                 |                    |                    |     |
| Product Type:                                                               | ASR1000         |                    |                    |     |
| UDI PID:                                                                    | ASR1002-X       |                    |                    |     |
| UDI Serial Number:                                                          | JAE170XXXXX     |                    |                    |     |
| Licenses to Reserve                                                         |                 |                    |                    |     |
| License                                                                     |                 |                    | Expires            | Qua |
| Level 1                                                                     |                 |                    |                    |     |
| ASR 1000 FoundationSuitesK9 Enti<br>ASR 1000 FoundationSuitesK9 Entitlement | tlement         |                    |                    | 1   |
|                                                                             |                 |                    |                    |     |
|                                                                             |                 |                    |                    |     |
|                                                                             |                 |                    |                    |     |
|                                                                             |                 |                    |                    |     |

Cancel

**Note**: After you generate the SLR code for a specific device, the authorization code file is valid until you install the code. If the installation fails, you must contact Cisco Global License Operations (GLO) to create a new authorization code. You can contact <u>GLO</u> here

Step 8. Select **Copy to Clipboard** to copy the code, or **Download** it as a file. You need to copy the code or file to your device to continue the process.

| STEP 1 🗸                                                                                                    | STEP 2 🗸                                                                                                    | STEP 3 🗸                                                                                                    | STEP 4                                                                                                    |  |  |
|----------------------------------------------------------------------------------------------------|----------------------------------------------------------------------------------------------------|----------------------------------------------------------------------------------------------------|----------------------------------------------------------------------------------------------------|--|--|
| Enter Request Code                                                                                                    | Select Licenses                                                                                                    | Review and confirm                                                                                                    | Authorization Code                                                                                                    |  |  |
|                                                                                                    | ion Code below has been generated<br>art Licensing settings for the product,                                                                                                    |                                                                                                    |                                                                                                    |  |  |
| Product Type:                                                                                                    | ASR1000                                                                                                    |                                                                                                    |                                                                                                    |  |  |
| UDI PID:                                                                                                    | ASR1002-X                                                                                                    |                                                                                                    |                                                                                                    |  |  |
| UDI Serial Number:                                                                                                    | JAE170XXXXX                                                                                                    | JAE170XXXXX                                                                                                    |                                                                                                    |  |  |
| Authorization Code:                                                                                                    |                                                                                                    |                                                                                                    |                                                                                                    |  |  |
| <pre><entitlement><tag>regid.2014-1 <enddate></enddate><licenset entitlement<="" tagdescription=""><su <="" pre=""></su></licenset></tag></entitlement></pre> | 2.com.cisco.ASR_1000_FoundationS<br>'ype>PERPETUAL <di:<br>lbscriptionID&gt;<th>uiteK9_Entitlement,1.0_b97125cb-10<br/>splayName&gt;ASR 1000 FoundationSui<br/>lement&gt;<th>69682e9d5e5<timestamp>1637358<br/>3c-4e12-8b45-19fb359ccc22<count<br>itesK9 Entitlement <tagde<br>nCode&gt;<br/>8qBwG27wQ2uaaM57JCewya</tagde<br></count<br></timestamp></th></th></di:<br> | uiteK9_Entitlement,1.0_b97125cb-10<br>splayName>ASR 1000 FoundationSui<br>lement> <th>69682e9d5e5<timestamp>1637358<br/>3c-4e12-8b45-19fb359ccc22<count<br>itesK9 Entitlement <tagde<br>nCode&gt;<br/>8qBwG27wQ2uaaM57JCewya</tagde<br></count<br></timestamp></th> | 69682e9d5e5 <timestamp>1637358<br/>3c-4e12-8b45-19fb359ccc22<count<br>itesK9 Entitlement <tagde<br>nCode&gt;<br/>8qBwG27wQ2uaaM57JCewya</tagde<br></count<br></timestamp> |  |  |

Downlo

If you configure SLR, you can download or install the authorization code text file. If you configure Permanent License Reservation (PLR), you can copy and paste the authorization code.

Step 9. Log in to your device and use the installation command **license smart reservation install file bootflash:**<**SLR file>.** 

```
Router#enable
Router#license smart reservation install file bootflash:
```

If needed, you can return the licenses reserved in the device and go back to an unregistered state. A return code is generated and must be entered in CSSM to remove the product instance.

Router#enable Router#license smart reservation return local

#### Update a Specific License Reservation

After you register a device successfully, if required, you can update the reservation with a new feature or license as follows:

Step 1. Log in to Cisco Smart Software Manager at <u>https://software.cisco.com/#</u>. You must log in to the portal with the Cisco provided username and password.

Step 2. Navigate to the Inventory tab and select your Smart Account from the Virtual Account drop-down.

Step 3. From the **Product Instances** tab, select **Actions** for the device you need to update.

#### Step 4. Select Update Reserved Licenses.

Step 5. Select the license that you want to update.

Step 6. Select Next.

Step 7. From the **Review and Confirm** tab, select **Generate Authorization Code**. The **Authorization Code** tab is displayed. The system displays the authorization code that is generated.

Step 8. Select the **Copy to Clipboard** option to copy the code, or download it as a file. You need to copy the code or file to your device.

Step 9. Log into the device that you want to update.

Step 10. Run the license smart reservation install file command.

Router#enable Router#license smart reservation install file bootflash:

#### **Deregister a Specific License Reservation**

To deregister a Specific License Reservation for a device, you must return the license reservation in the CLI and remove the instance from CSSM.

Step 1. Log in to the device that you want to deregister.

Step 2. To remove the license reservation authorization code, use the **license smart reservation return** command.

Router#license smart reservation return local This command will remove the license reservation authorization code and the device will transition back to the unregistered state. Some features may not function properly. Do you want to continue? [yes/no]: yes Enter this return code in Cisco Smart Software Manager portal: UDI: PID:ISR4351/K9,SN:FD0210305DQ CBURR4-cTgMun-arvYME-gta6ir-yqnXQm-yMKxWM-2ajywD-5kADgZ-a33

Step 3. Log in to CSSM at <u>https://software.cisco.com/#</u>.

Step 4. Select the Inventory tab. From the Virtual Account drop-down list, select your smart account.

Step 5. From the **Product instance** tab, for the device that you want to deregister, select **Actions**.

Step 6. Select Remove.

Step 7. When prompted, enter the return code.

### Troubleshoot

#### Device Is Not Able to Resolve tools.cisco.com

Verify that you have correctly configured a DNS server for the correct VRF or global route table. If preferred, you can also create a static DNS entry:

Router(config)#ip host tools.cisco.com 72.163.4.38 173.37.145.8

**Note:** The ip addresses 72.163.4.38 and 173.37.145.8 are the ones used to reach tools.cisco.com. Those can change. The ip addresses resolved by DNS can be the same, or change. Confirm with local equipment before manual configuration.

#### Router Is Not Able to Communicate with tools.cisco.com

- Ensure that a default route to the Internet is configured.
- Ensure that there is not a firewall or proxy between the device and CSSM.
- Ensure that ports 443 and 80 are not blocked.

Router#telnet tools.cisco.com 443 Trying tools.cisco.com (72.163.4.38, 80)... Open

• Telnet with VRF.

Router#telnet tools.cisco.com 443 /vrf Mgmt-intf Trying tools.cisco.com (72.163.4.38, 443)... Open

#### License in "OUT OF COMPLIANCE" Status

This state occurs when the device uses an entitlement and is not in compliance (negative balance). This occurs when a required license is not available in the Virtual Account with which the Cisco device is registered.

Router#show license all

License Authorization:

```
Status: OUT OF COMPLIANCE on Mar 25 15:00:27 2019 CDT
Last Communication Attempt: SUCCEEDED on Mar 25 15:12:32 2019 CDT
Next Communication Attempt: Mar 26 03:12:31 2019 CDT
Communication Deadline: Jun 23 15:06:30 2019 CDT
```

- To enter into Compliance / Authorized state, you must add the correct number and type of licenses to the Smart Account
- When the device is in this state, it automatically sends an authorization renewal request every day

### **Smart Licensing Debugs**

Some debugs that can be used to troubleshoot call-home and smart licensing registration issues are:

- debug call-home trace
- debug call-home error
- debug call-home smart-licensing all
- debug ip http client all
- debug crypto pki <all options>
- debug ssl openssl <all options>

## **Additional Information**

Cisco Smart Licensing Guide for Cisco Enterprise Routing Platforms